#### **MANUAL PARA EL REGISTRO DE FACTURAS A TRAVÉS DE LA SEDE ELECTRÓNICA DE CONVEGA.**

#### **FORMATO: ELECTRÓNICO (FACTURA-E)**

Siga los pasos que se describen a continuación para registrar su factura, en formato Factura-e, a través de la sede electrónica del Consorcio para el Desarrollo Económico de la Vega Baja (Convega).

· Acceda a la "Sede Electrónica y Perfil Contratante" de Convega a través de [www.convega.com](http://www.convega.com/)

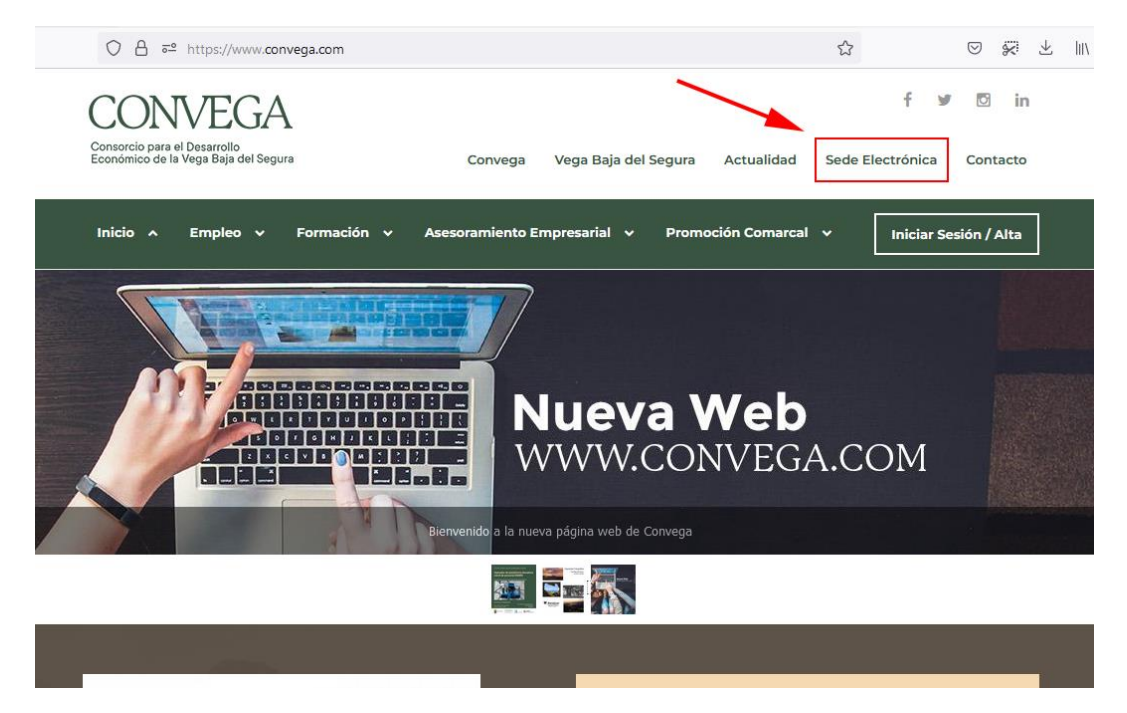

O bien directamente a través de la dirección:

[https://convega.sedelectronica.es](https://convega.sedelectronica.es/)

· Entre los Servicios electrónicos, seleccione el icono de "Factura Electrónica".

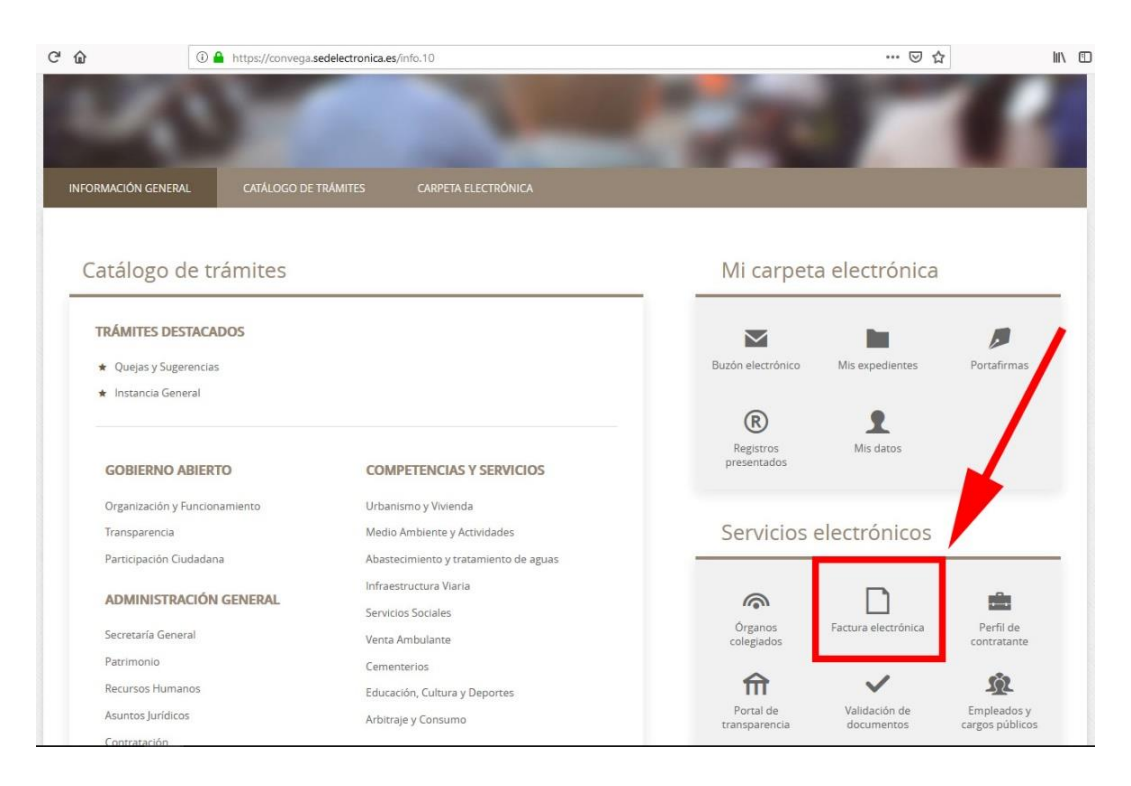

Consorcio para el<br>Desarrollo Económico de<br>la Vega Baja del Segura

#### · A continuación, haga clic en el enlace "ENVÍE SU FACTURA EN FORMATO FACTURA-E".

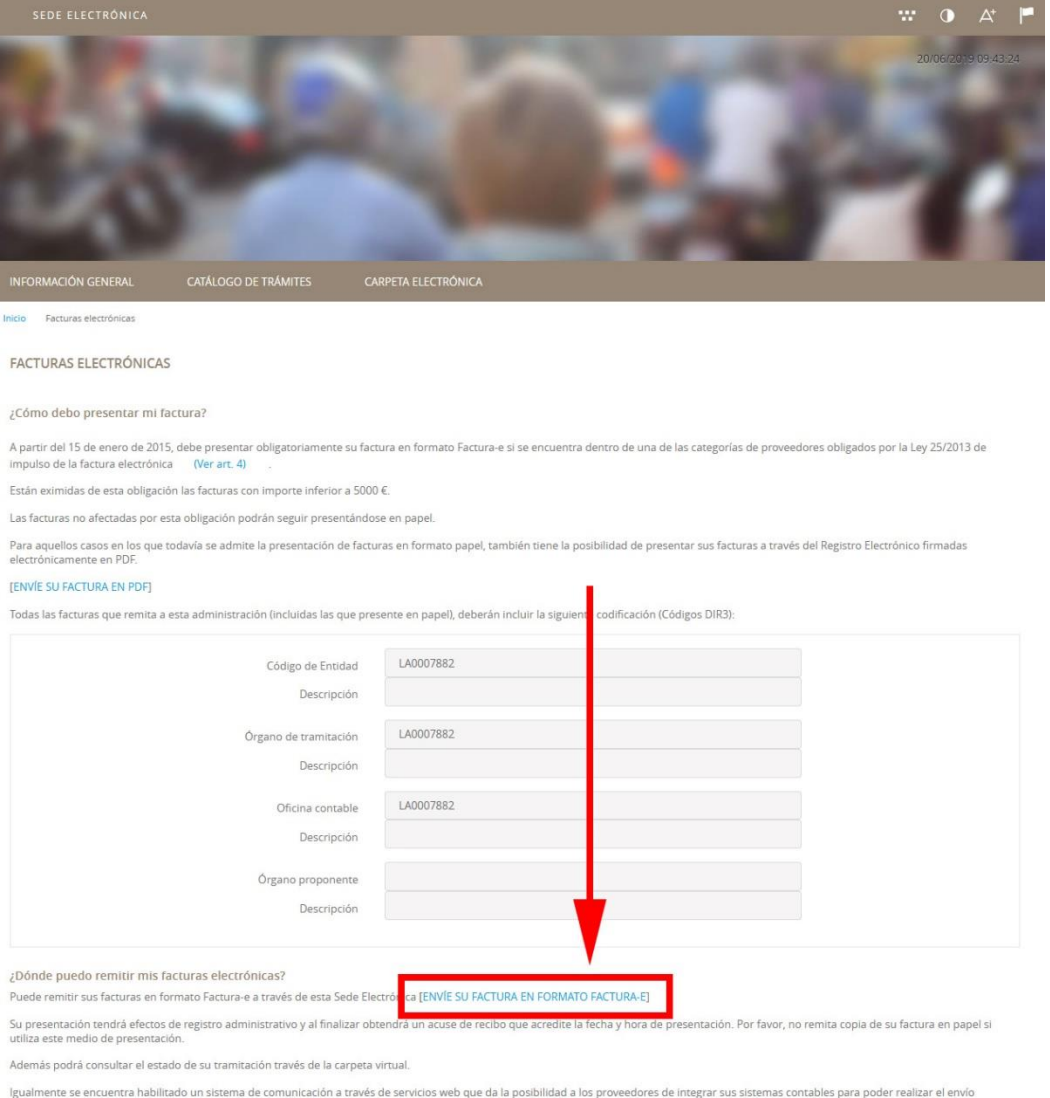

iguamente se encuentra habilitado un sistema de comunicación a través de servicios web que da la posibilidad a los proveedores de integrar sus sistemas contables para poder realizar el envío<br>automático de sus facturas elec

¿Cómo puedo anular una factura?

Puede solicitar la anulación de una factura presentada en esta administración a través de la opción "Solicitar anulación" disponible en su Carpeta electrónica dentro del listado de facturas.

· En este punto, la empresa proveedora debe identificarse en el sistema, para ello debe usar su Certificado Digital, emitido por una entidad de certificación reconocida [\(www.firmaelectronica.gob.es\)](http://www.firmaelectronica.gob.es/), asegurándose de que está correctamente instalado en su navegador, o utilizando un lector de tarjeta y/o DNI electrónico.

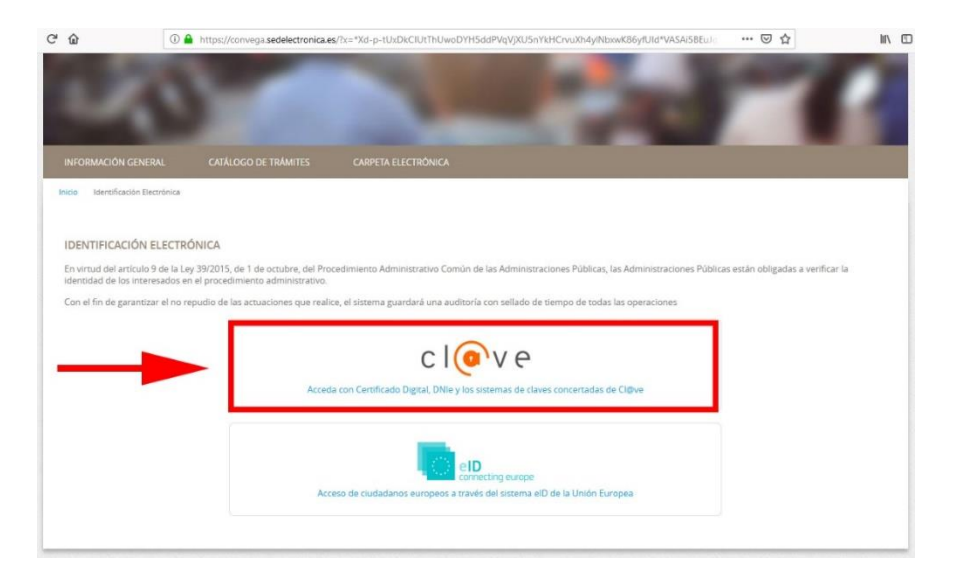

· Seleccione la opción "DNIe / Certificado electrónico", tal como se muestra en la siguiente imagen:

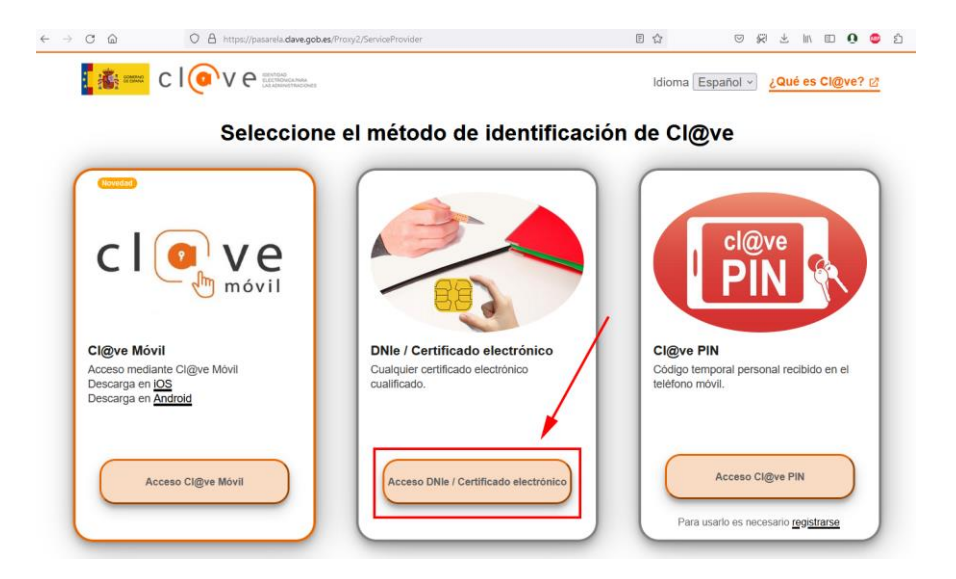

Consorcio para el Desarrollo Económico de la Vega Baja del Segura

· Seleccione el certificado electrónico válido y vigente, con el que desea acceder (la siguiente pantalla puede variar según el navegador o tipo de certificado):

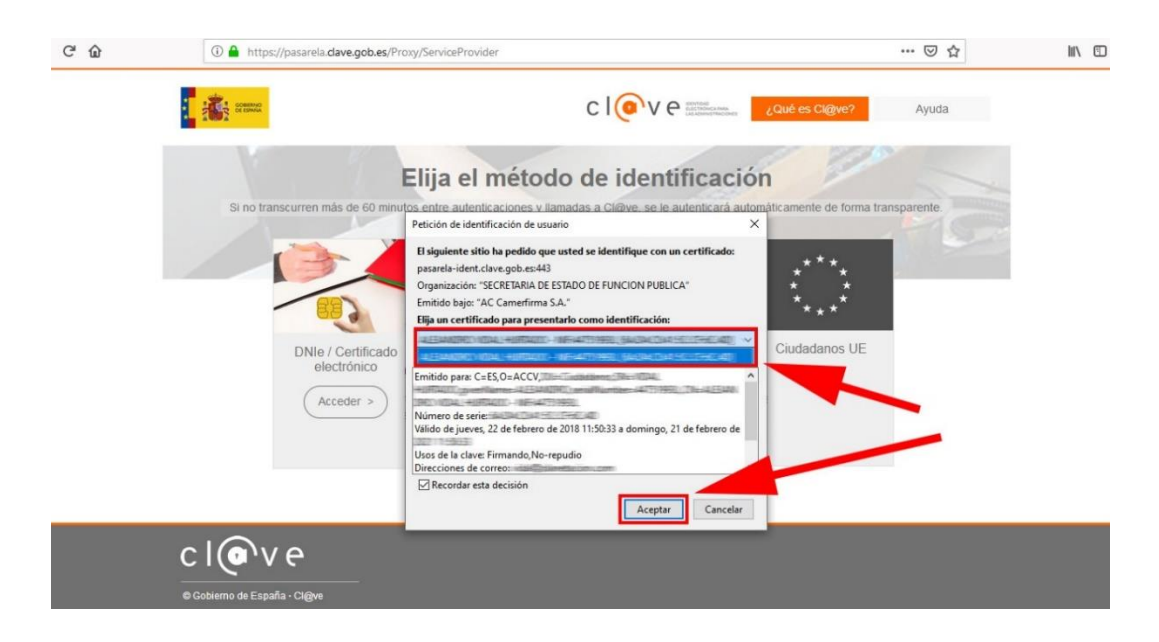

· En el caso de que durante el proceso de identificación se produjese un error de "Conexión segura fallida", pulse en el botón "Reintentar". Si continúa la incidencia, probablemente existe algún problema con el Certificado Digital o DNI electrónico por lo que deberá revisar que su certificado o lector esté bien instalado, y que sea válido y vigente.

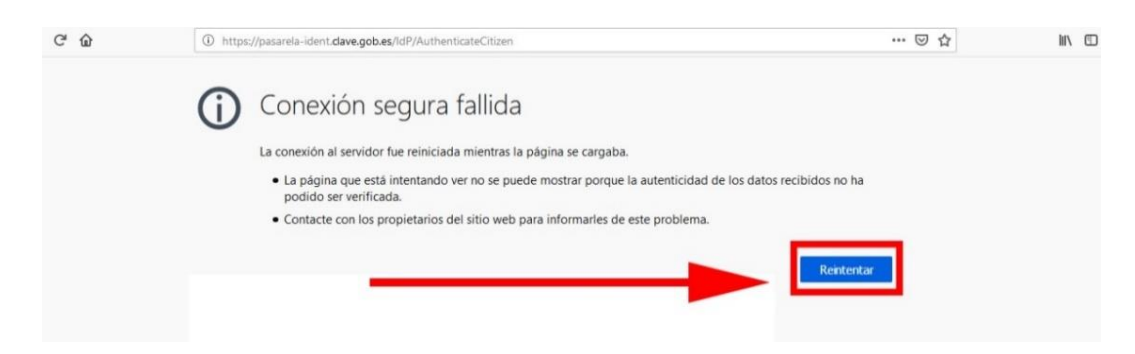

#### Consorcio para el Desarrollo Económico de la Vega Baja del Segura

# CONVEGA

· Una vez que se ha identificado correctamente, puede que se muestre la pantalla anterior, en ese caso pinche nuevamente sobre el enlace "ENVÍE SU FACTURA EN PDF".

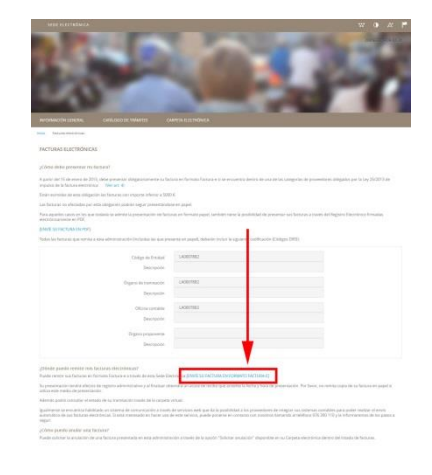

· Pinche en el botón "Examinar…" y seleccione el archivo de la factura en formato factura-e válido (extensión. xmlo .xsig).

La factura en formato factura-e la puede generar con el programa **Gestión de Facturación Electrónica 3.4** que tiene disponible para su descarga gratuita en <https://www.facturae.gob.es/>. Para más información, puede consultar el "**Manual para la generación de facturas en formato electrónico a través del programa Factura-e**" en el siguiente enlace:

[http://www.convega.com/documentos/Manual\\_Generacion\\_Facturas\\_Electronica](http://www.convega.com/documentos/Manual_Generacion_Facturas_Electronicas_Factura-e.pdf) [s\\_Factura-e.pdf](http://www.convega.com/documentos/Manual_Generacion_Facturas_Electronicas_Factura-e.pdf)

• Introduzca los datos de contacto para las notificaciones y después haga clic en "ENVIAR".

**IMPORTANTE:** En el apartado "Medio de Notificación Seleccionado" pulse la opción "Electrónico".

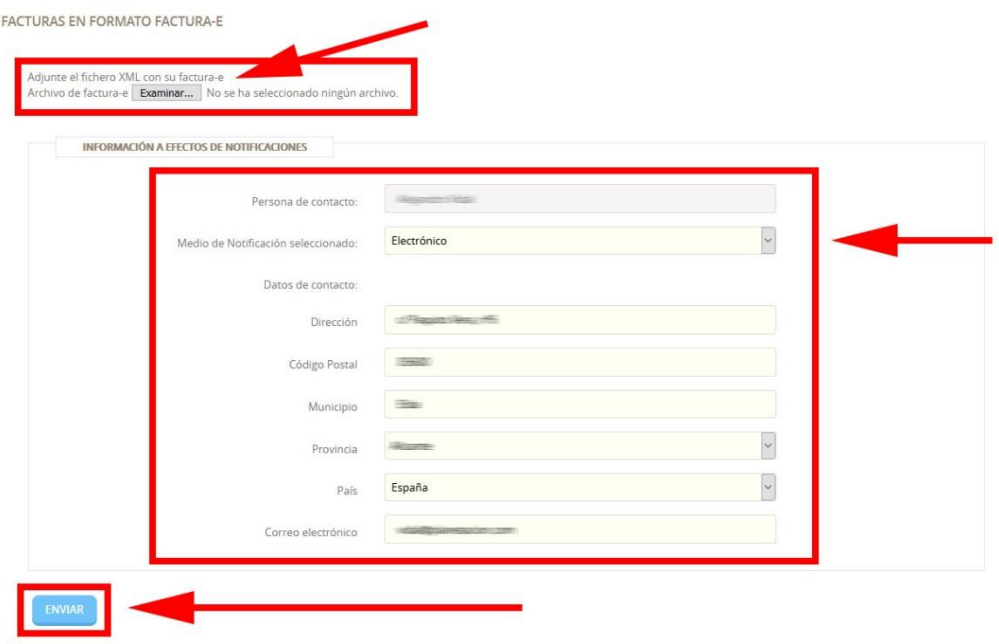

· Compruebe que la información que va a registrar es correcta y, si es así, haga clic en "ENVIAR".

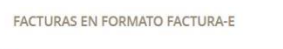

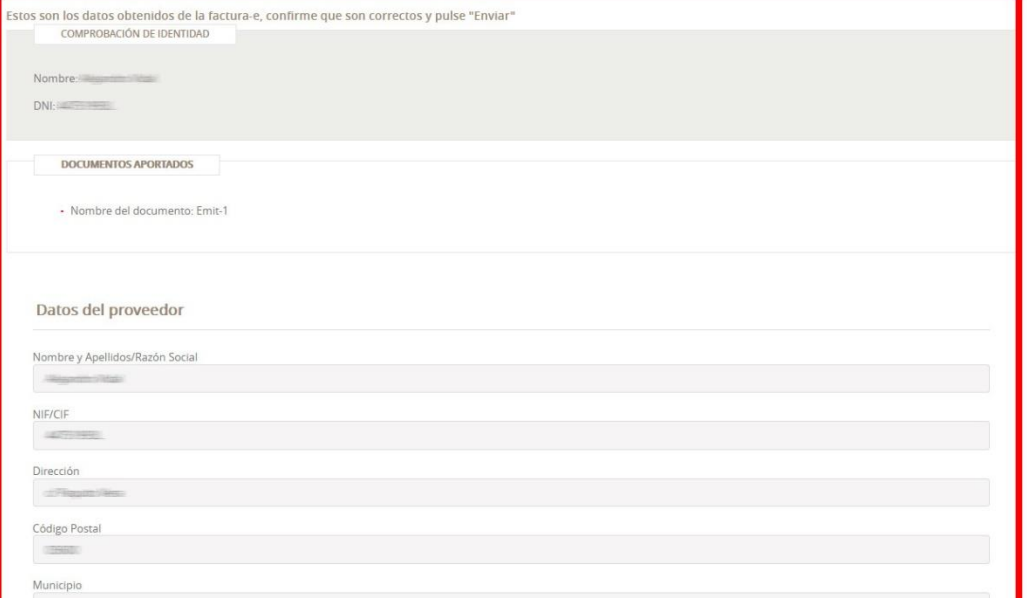

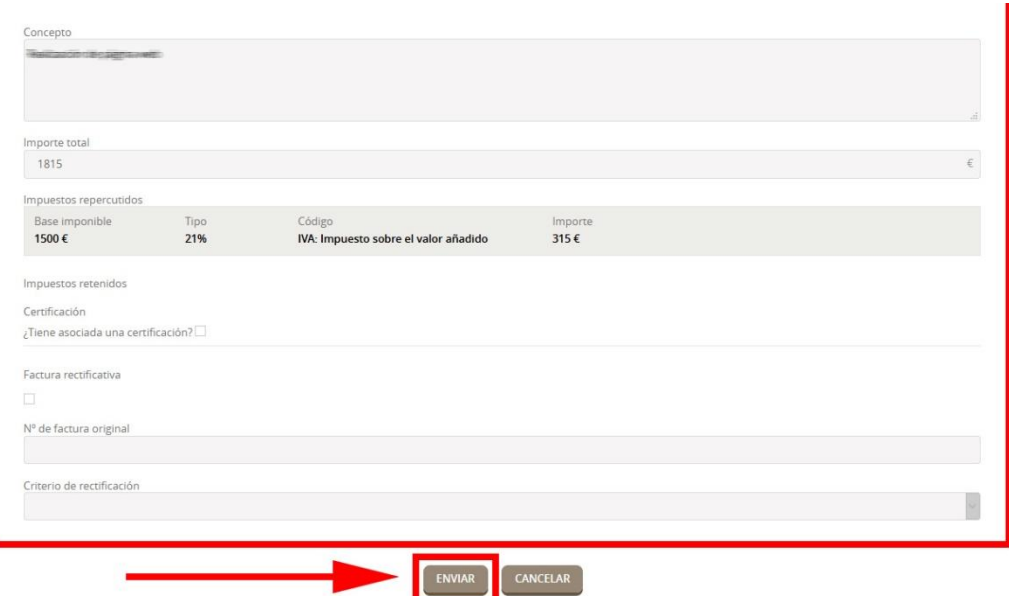

 $\ldots$ 

· Por último, si la tramitación se ha realización con éxito, podrá obtener un justificante de la presentación de su factura mediante la opción "DESCARGAR RECIBO". En el documento Recibo aparece el número de registro de entrada asignado a la factura, así como la fecha y la hora de su presentación.

FACTURAS EN FORMATO FACTURA-E

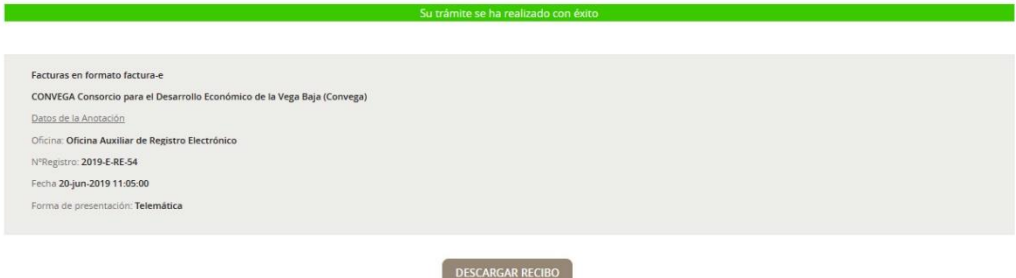

Para cualquier duda o consulta puede contactar con el técnico de Convega, **Benjamín Berná García.**

Email: [administracion@convega.com](mailto:administracion@convega.com) Teléfonos: **965 307 072 / 688 357 551**

IT04-00/Sep-23